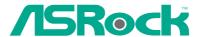

## K8Upgrade-VM800

## **User Manual**

Version 1.0
Published April 2005
Copyright©2005 ASRock INC. All rights reserved.

## **Copyright Notice:**

No part of this manual may be reproduced, transcribed, transmitted, or translated in any language, in any form or by any means, except duplication of documentation by the purchaser for backup purpose, without written consent of ASRock Inc.

Products and corporate names appearing in this manual may or may not be registered trademarks or copyrights of their respective companies, and are used only for identification or explanation and to the owners' benefit, without intent to infringe.

#### Disclaimer:

Specifications and information contained in this manual are furnished for informational use only and subject to change without notice, and should not be constructed as a commitment by ASRock. ASRock assumes no responsibility for any errors or omissions that may appear in this manual.

With respect to the contents of this manual, ASRock does not provide warranty of any kind, either expressed or implied, including but not limited to the implied warranties or conditions of merchantability or fitness for a particular purpose.

In no event shall ASRock, its directors, officers, employees, or agents be liable for any indirect, special, incidental, or consequential damages (including damages for loss of profits, loss of business, loss of data, interruption of business and the like), even if ASRock has been advised of the possibility of such damages arising from any defect or error in the manual or product.

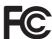

This device complies with Part 15 of the FCC Rules. Operation is subject to the following two conditions:

- (1) this device may not cause harmful interference, and
- (2) this device must accept any interference received, including interference that may cause undesired operation.

ASRock Website: http://www.asrock.com

## Contents

| 6                                | 5                                                                                                    |  |  |  |
|----------------------------------|----------------------------------------------------------------------------------------------------|--|--|--|
|                                  | 6                                                                                                    |  |  |  |
| 8                                | 3                                                                                                    |  |  |  |
| 9                                | 9                                                                                                    |  |  |  |
|                                  | 10                                                                                                    |  |  |  |
|                                  | 10                                                                                                    |  |  |  |
|                                  | 11                                                                                                    |  |  |  |
| atsink                           | 11                                                                                                    |  |  |  |
| (DIMM)                           | 12                                                                                                    |  |  |  |
| rt, PCI, AGP, and AMR Slots)     | 13                                                                                                    |  |  |  |
|                                  | 15                                                                                                    |  |  |  |
| tors                             | 16                                                                                                    |  |  |  |
| nstallation                      | 19                                                                                                    |  |  |  |
| Os '                             | 19                                                                                                    |  |  |  |
| dows XP / Windows XP 64-bit      |                                                                                                    |  |  |  |
|                                  | 20                                                                                                    |  |  |  |
| / Windows XP With RAID           |                                                                                                    |  |  |  |
|                                  | 20                                                                                                    |  |  |  |
| -bit With RAID Functions 2       | 20                                                                                                    |  |  |  |
| 00 / XP / XP 64-bit Without RAID |                                                                                                    |  |  |  |
|                                  | 21                                                                                                    |  |  |  |
| BIOS SETUP UTILITY               |                                                                                                    |  |  |  |
| •••••                            | 22                                                                                                    |  |  |  |
|                                  |                                                                                                    |  |  |  |
|                                  | 22                                                                                                    |  |  |  |
|                                  | 22<br>22                                                                                                    |  |  |  |
|                                  | 22<br>22<br>23                                                                                                    |  |  |  |
|                                  | 22<br>22<br>23<br>23                                                                                                    |  |  |  |
|                                  | 22<br>22<br>23<br>23<br>24                                                                                                    |  |  |  |
|                                  | 22<br>22<br>23<br>23<br>24<br>25                                                                                                    |  |  |  |
|                                  | 22<br>22<br>23<br>23<br>24<br>25<br>27                                                                                                    |  |  |  |
|                                  | 22<br>22<br>23<br>23<br>24<br>25<br>27<br>29                                                                                                    |  |  |  |
|                                  | 22<br>22<br>23<br>23<br>24<br>25<br>27<br>29<br>30                                                                                              |  |  |  |
|                                  | 22<br>22<br>23<br>23<br>24<br>25<br>27<br>29<br>30<br>32                                                                                        |  |  |  |
|                                  | 22<br>22<br>23<br>23<br>24<br>25<br>27<br>29<br>30<br>32                                                                                        |  |  |  |
|                                  | 222<br>223<br>223<br>224<br>225<br>227<br>229<br>330<br>332<br>333<br>334                                                                       |  |  |  |
| ring Screen                      | 222<br>223<br>223<br>224<br>225<br>227<br>229<br>330<br>332<br>333<br>334<br>335                                                                |  |  |  |
|                                  | 222<br>223<br>223<br>224<br>225<br>227<br>229<br>330<br>332<br>333<br>334<br>335                                                                |  |  |  |
|                                  | ttsink (DIMM)  t, PCI, AGP, and AMR Slots)  tors  stallation  Os  dows XP / Windows XP 64-bit  / Windows XP With RAID  -bit With RAID Functions |  |  |  |

|    | 3.6 | Security Screen                       | 36 |
|----|-----|---------------------------------------|----|
|    | 3.7 | Exit Screen                           | 37 |
| 4. | Sof | ware Support                          | 38 |
|    | 4.1 | Install Operating System              | 38 |
|    | 4.2 | Support CD Information                | 38 |
|    |     | 4.2.1 Running Support CD              | 38 |
|    |     | 4.2.2 Drivers Menu                    | 38 |
|    |     | 4.2.3 Utilities Menu                  | 38 |
|    |     | 4.2.4 Contact Information             | 38 |
| ΑP | PEN | DIX: AMD's Cool 'n' Quiet™ Technology | 39 |

## 1. Introduction

Thank you for purchasing ASRock *K8Upgrade-VM800* motherboard, a reliable motherboard produced under ASRock's consistently stringent quality control. It delivers excellent performance with robust design conforming to ASRock's commitment to quality and endurance.

In this manual, chapter 1 and 2 contain introduction of the motherboard and step-bystep guide to the hardware installation. Chapter 3 and 4 contain the configuration guide to BIOS setup and information of the Support CD.

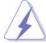

Because the motherboard specifications and the BIOS software might be updated, the content of this manual will be subject to change without notice. In case any modifications of this manual occur, the updated version will be available on ASRock website without further notice. You may find the latest memory and CPU support lists on ASRock website as well. ASRock website <a href="http://www.asrock.com">http://www.asrock.com</a>

## 1.1 Package Contents

- 1 x ASRock *K8Upgrade-VM800* Motherboard (Micro ATX Form Factor: 9.0-in x 9.6-in, 22.9 cm x 24.4 cm)
- 1 x ASRock K8Upgrade-VM800 Quick Installation Guide
- 1 x ASRock *K8Upgrade-VM800* Support CD
- 1 x Ultra ATA 66/100/133 IDE Ribbon Cable (80-conductor)
- 1 x 3.5-in Floppy Drive Ribbon Cable
- 1 x Serial ATA (SATA) Data Cable (Optional)
- 1 x Serial ATA (SATA) HDD Power Cable (Optional)
- 1 x ASRock I/O Plus™ Shield
- 1 x COM Port Bracket
- 1 x ASRock MR Card (Optional)

## 1.2 Specifications

Platform: Micro ATX Form Factor: 9.0-in x 9.6-in, 22.9 cm x 24.4 cm

CPU: 754-Pin Socket Supporting advanced 64-bit AMD Athlon™ 64

754-Pin Socket Supporting advanced 64-bit AiviD Athlon \*\*\* 6

and 32-bit Sempron Processor

Supports AMD's Cool 'n' Quiet™ Technology (see CAUTION 1)

Chipsets: North Bridge: VIA K8M800 Chipset

FSB @ 800 MHz / 1.6 GT/s South Bridge: VIA VT8237R Chipset

Supports USB 2.0, ATA 133, SATA 1.5Gb/s

Memory: 2 x DDR DIMM Slots: DDR1 and DDR2

Support PC3200 (DDR400) / PC2700 (DDR333) /

PC2100 (DDR266), Max. 2GB

IDE1: ATA 133 / Ultra DMA Mode 6

IDE2: ATA 133 / Ultra DMA Mode 6 Supports up to 4 IDE Devices

Serial ATA: 2 x SATA Connectors

Supports up to 2 SATA Devices at 1.5Gb/s Data Transfer Rate

Floppy Port: Supports up to 2 Floppy Disk Drives

Audio: 5.1 channels AC'97 Audio

OnBoard VGA: Intergrated UniChrome PRO 3D/2D Graphics Controller

, supports DirectX 8.1

LAN: Speed: 802.3u (10/100 Ethernet), Supports Wake-On-LAN

Hardware Monitor: CPU Temperature Sensing

Motherboard Temperature Sensing

CPU Overheat Shutdown to Protect CPU Life

(ASRock U-COP)(see CAUTION 2)

CPU Fan Tachometer Chassis Fan Tachometer

Voltage Monitoring: +12V, +5V, +3.3V, Vcore

Future CPU Port: Supports CPU upgrade from AMD 754-Pin CPU to

AMD 939-Pin CPU (see page 13 for details)

**PCI Slots:** 2 x PCI Slots, PCI Specification 2.2

**AGP slot**: 1 x AGP Slot

Supports 1.5V, 8X / 4X AGP Card (see CAUTION 3)

AMR slot: 1 slot, supports ASRock MR card (Optional)

**USB 2.0:** 8 USB 2.0 Ports:

6 Ready-to-Use USB 2.0 Ports on the I/O Panel

Plus 2 On-Board Headers Supporting 2 Extra USB 2.0 Ports

(see CAUTION 4)

ASRock I/O Plus™: 1 PS/2 Mouse Port, 1 PS/2 Keyboard Port

1 VGA Port

1 Parallel Port (ECP/EPP Support) 6 Ready-to-Use USB 2.0 Ports

1 RJ-45 Port

Audio Jack: Line In / Line Out / Microphone

**COM Port:** 1 COM Port Header to support a COM port module

BIOS: AMI Legal BIOS

Supports "Plug and Play"

ACPI 2.0 Compliance Wake Up Events

SMBIOS 2.3.1 Support

**CPU Frequency Stepless Control** 

(only for advanced users' reference, see CAUTION 5)

OS: Microsoft® Windows® 98 SE / ME / 2000 / XP compliant

## **CAUTION!**

- For power-saving sake, it is strongly recommended to enable AMD's Cool 'n'
   Quiet™ technology under Windows system. See APPENDIX on page 39 to
   enable AMD's Cool 'n' Quiet™ technology.
- While CPU overheat is detected, the system will automatically shutdown.
   Before you resume the system, please check if the CPU fan on the motherboard functions properly and unplug the power cord, then plug it back again. To improve heat dissipation, remember to spray thermal grease between the CPU and the heatsink when you install the PC system.
- Do NOT use a 3.3V AGP card on the AGP slot of this motherboard! It may cause permanent damage!
- Power Management for USB 2.0 works fine under Microsoft® Windows® XP SP1 / 2000 SP4. It may not work properly under Microsoft® Windows® 98/ ME.
- Although this motherboard offers stepless control, it is not recommended to perform over-clocking. Frequencies other than the recommended CPU bus frequencies may cause the instability of the system or damage the CPU.

## 1.3 Motherboard Layout

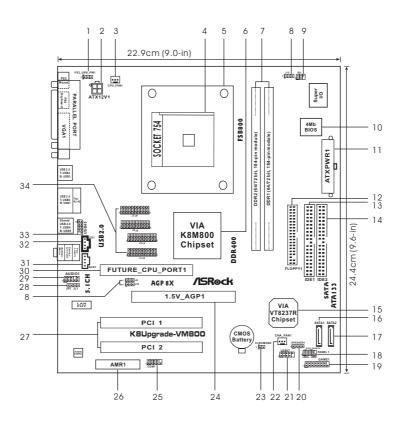

- PS2\_USB\_PWR1 Jumper
- ATX 12V Power Connector (ATX12V1)
- CPU Fan Connector (CPU\_FAN1)
- 754-Pin CPU Socket
- **CPU Heatsink Retention Module**
- North Bridge Controller
- 184-pin DDR DIMM Slots (DDR1-2)
- J9/J10/J15 Jumpers
- Infrared Module Header (IR1)
- 10 Flash Memory
- 11 ATX Power Connector (ATXPWR1)
- 12 Floppy Connector (FLOPPY1)
- Primary IDE Connector (IDE1, Blue) 13 14
  - Secondary IDE Connector (IDE2, Black)
- 15 South Bridge Controller
- 16 Primary Serial ATA Connector (SATA1)
- Secondary Serial ATA Connector (SATA2)

- 18 System Panel Header (PANEL1)
- 19 Game Port Header (GAME1)
- Chassis Speaker Header (SPEAKER 1) 20
- 21 USB 2.0 Header (USB67, Blue)
- Chassis Fan Connector (CHA\_FAN1) 22
- 23 Clear CMOS Jumper (CLRCMOS2)
- AGP Slot (1.5V\_AGP1)
- 25 COM Port Header (COM1)
- AMR Slot (AMR1) 26
- 27 PCI Slots (PCI1-2)
- 28 JR1/JL1 Jumpers
- 29 Front Panel Audio Header (AUDIO1)
- Future CPU Port (FUTURE\_CPU\_PORT1)
- Internal Audio Connector: AUX1 (White) 32 Internal Audio Connector: CD1 (Black)
- 33 Shared USB 2.0 Header (USB45, Blue)
- J1 J8 Jumpers

## 1.4 ASRock I/O Plus™

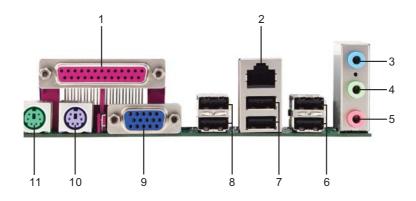

- Parallel Port
- RJ-45 Port

- 3 Line In (Light Blue) 4 Line Out (Lime) 5 Microphone (Pink)
- 6 Shared USB 2.0 Ports (USB45)
- USB 2.0 Ports (USB01)
- USB 2.0 Ports (USB23)
- VGA Port
- PS/2 Keyboard Port (Purple) 10
- 11 PS/2 Mouse Port (Green)

## 2. Installation

**K8Upgarde-VM800** is a Micro ATX form factor (9.0-in x 9.6-in, 22.9 cm x 24.4 cm) motherboard. Before you install the motherboard, study the configuration of your chassis to ensure that the motherboard fits into it.

## **Pre-installation Precautions**

Take note of the following precautions before you install motherboard components or change any motherboard settings.

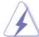

Before you install or remove any component, ensure that the power is switched off or the power cord is detached from the power supply. Failure to do so may cause severe damage to the motherboard, peripherals, and/or components.

- Unplug the power cord from the wall socket before touching any component.
- To avoid damaging the motherboard components due to static electricity, NEVER place your motherboard directly on the carpet or the like. Also remember to use a grounded wrist strap or touch a safety grounded object before you handle components.
- 3. Hold components by the edges and do not touch the ICs.
- Whenever you uninstall any component, place it on a grounded antistatic pad or in the bag that comes with the component.
- When placing screws into the screw holes to secure the motherboard to the chassis, please do not over-tighten the screws! Doing so may damage the motherboard.

## 2.1 CPU Installation

- Step 1. Unlock the socket by lifting the lever up to a  $90^{\circ}$  angle.
- Step 2. Position the CPU directly above the socket such that the CPU corner with the golden triangle matches the socket corner with a small triangle.
- Step 3. Carefully insert the CPU into the socket until it fits in place.

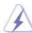

The CPU fits only in one correct orientation. DO NOT force the CPU into the socket to avoid bending of the pins.

Step 4. When the CPU is in place, press it firmly on the socket while you push down the socket lever to secure the CPU. The lever clicks on the side tab to indicate that it is locked.

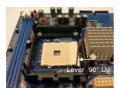

STEP 1: Lift Up The Socket Lever

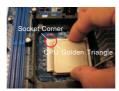

STEP 2/STEP 3: Match The CPU Golden Triangle To The Socket Corner

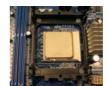

STEP 4: Push Down And Lock The Socket Lever

## 2.2 Installation of CPU Fan and Heatsink

After you install the CPU into this motherboard, it is necessary to install a larger heatsink and cooling fan to dissipate heat. You also need to spray thermal grease between the CPU and the heatsink to improve heat dissipation. Make sure that the CPU and the heatsink are securely fastened and in good contact with each other. Then connect the CPU fan to the CPU FAN connector (CPU\_FAN1, see Page 8, No. 3). For proper installation, please kindly refer to the instruction manuals of the CPU fan and the heatsink.

## 2.3 Installation of Memory Modules (DIMM)

This motherboard is equipped with two 184-pin DDR (Double Data Rate) DIMM slots.

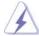

Please make sure to disconnect power supply before adding or removing DIMMs or the system components.

- Step 1. Unlock a DIMM slot by pressing the retaining clips outward.
- Step 2. Align a DIMM on the slot such that the notch on the DIMM matches the break on the slot.

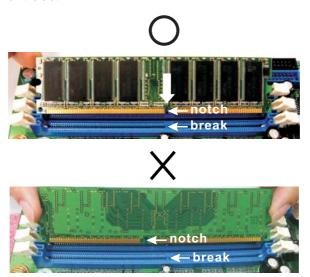

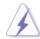

The DIMM only fits in one correct orientation. It will cause permanent damage to the motherboard and the DIMM if you force the DIMM into the slot at incorrect orientation.

Step 3. Firmly insert the DIMM into the slot until the retaining clips at both ends fully snap back in place and the DIMM is properly seated.

## 2.4 Expansion Slots

(Future CPU Port, PCI Slots, AGP Slot, and AMR Slots)

There are 1 Future CPU Port, 2 PCI slots, 1 AGP slot and 1 AMR slot on *K8Upgrade-VM800* motherboard.

## Future CPU Port (Yellow-Colored Port):

Future CPU Port allows you to upgrade your AMD 754-Pin CPU to AMD 939-Pin CPU by installing an add-on ASRock **939CPU Board** into this future CPU Port on *K8Upgrade-VM800* motherboard. Before you upgrade the 754-Pin CPU to the 939-Pin CPU, it is necessary to adjust the jumper settings for those required jumpers on *K8Upgrade-VM800* motherboard. Please refer to the table below for the correct jumper settings.

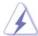

This yellow-colored Future CPU Port is not an AGP slot! Please do NOT insert any AGP card into it!

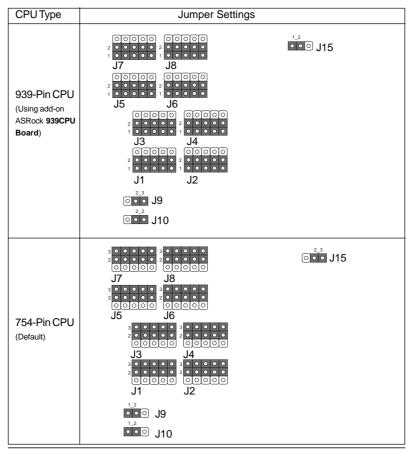

#### NOTE

When adjusting the jumper settings, you may use the tool, Jumper Cap Remover, to help you removing the jumper caps more easily. This Jumper Cap Remover is bundled in your motherboard package, and please follow the "Jumper Cap Remover Instruction" to use it properly.

**PCI Slots:** PCI slots are used to install expansion cards that have the 32-bit PCI interface.

**AGP slot:** The AGP slot is used to install a graphics card. The ASRock AGP slot has a special design of clasp that can securely fasten the inserted graphics card.

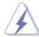

Please do NOT use a 3.3V AGP card on the AGP slot of this motherboard! It may cause permanent damage! For the voltage information of your AGP card, please check with the AGP card vendors.

**AMR slot:** AMR slot is used to insert an ASRock MR card (optional) with v.92 Modem functionality.

## Installing an expansion card

- Step 1. Before installing the expansion card, please make sure that the power supply is switched off or the power cord is unplugged. Please read the documentation of the expansion card and make necessary hardware settings for the card before you start the installation.
- Step 2. Remove the system unit cover (if your motherboard is already installed in a chassis).
- Step 3. Remove the bracket facing the slot that you intend to use. Keep the screws for later use.
- Step 4. Align the card connector with the slot and press firmly until the card is completely seated on the slot.
- Step 5. Fasten the card to the chassis with screws.
- Step 6. Replace the system cover.

## 2.5 Jumpers Setup

The illustration shows how jumpers are setup. When the jumper cap is placed on pins, the jumper is "Short". If no jumper cap is placed on pins, the jumper is "Open". The illustration shows a 3-pin jumper whose pin1 and pin2 are "Short" when jumper cap is placed on these 2 pins.

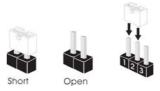

| Jumper           | Sett | ing   |                             |
|------------------|------|-------|-----------------------------|
| PS2_USB_PWR1     | 1_2  | 2_3   | Short pin2, pin3 to enable  |
| (see p.8, No. 1) | •••  | 000   | +5VSB (standby) for PS/2 or |
|                  | +5V  | +5VSB | USB wake up events          |

Note: To select +5VSB, it requires 2 Amp and higher standby current provided by power supply.

JR1 / JL1 Jumper (see p.8, No. 28) JR1 JL1

Note: If the jumpers JL1 and JR1 are short, both the front panel and the rear panel audio connectors can work.

Clear CMOS Jumper (CLRCMOS2) (see p.8, No. 23)

Note: CLRCMOS2 allows you to clear the data in CMOS. The data in CMOS includes system setup information such as system password, date, time, and system setup parameters. To clear and reset the system parameters to default setup, please turn off the computer and unplug the power cord from the power supply. After waiting for 15 seconds, use a jumper cap to short the Clear CMOS jumper for 5 seconds. After shorting the Clear CMOS jumper, please remove the jumper cap. However, please do not clear the CMOS right after you update the BIOS. If you need to clear the CMOS when you just finish updating the BIOS, you must boot up the system first, and then shut it down before you do the clear-CMOS action.

## 2.6 Onboard Headers and Connectors

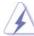

Onboard headers and connectors are NOT jumpers. Do NOT place jumper caps over these headers and connectors. Placing jumper caps over the headers and connectors will cause permanent damage of the motherboard!

Floppy Connector (33-pin FLOPPY1) (see p.8 No. 12)

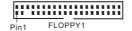

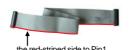

Note: Make sure the red-striped side of the cable is plugged into Pin1 side of the connector.

Primary IDE Connector (Blue)

(39-pin IDE1, see p.8 No. 13)

Secondary IDE Connector (Black) (39-pin IDE2, see p.8 No. 14)

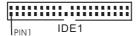

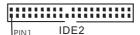

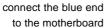

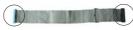

connect the black end to the IDE devices

80-conductor ATA 66/100/133 cable

Note: If you use only one IDE device on this motherboard, please set the IDE device as "Master". Please refer to the instruction of your IDE device vendor for the details. Besides, to optimize compatibility and performance, please connect your hard disk drive to the primary IDE connector (IDE1, blue) and CD-ROM to the secondary IDE connector (IDE2, black).

Serial ATA Connectors

(SATA1: see p.8 No. 16) (SATA2: see p.8 No. 17)

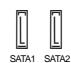

These two Serial ATA (SATA) connectors support SATA data cables for internal storage devices. The current SATA interface allows up to 1.5 Gb/s data transfer rate.

Serial ATA (SATA) Data Cable

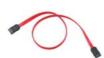

Either end of the SATA data cable can be connected to the SATA hard disk or the SATA connector on the motherboard.

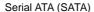

Power Cable

(Optional)

connect to the SATA HDD power connector

connect to the powersupply

Please connect the black end of SATA power cable to the power connector on each drive. Then connect the white end of SATA power cable to the power connector of the power supply.

#### USB 2.0 Header

(9-pin USB67)

(see p.8 No. 21)

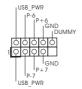

ASRock I/O Plus<sup>™</sup> accommodates 6 default USB 2.0 ports. If those USB 2.0 ports on the I/O panel are not sufficient, this USB 2.0 header is available to support 2 additional USB 2.0 ports.

#### Shared USB 2.0 Header

(9-pin USB45)

(see p.8 No. 33)

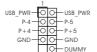

This USB45 header is shared with the USB 2.0 ports 4,5 on ASRock I/O Plus<sup>™</sup>. When using the front panel USB ports by attaching the front panel USB cable to this header (USB45), the USB ports 4,5 on ASRock I/O Plus<sup>™</sup> will not be able to function.

#### Infrared Module Header

(5-pin IR1)

(see p.8 No. 9)

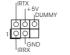

This header supports an optional wireless transmitting and receiving infrared module.

## Internal Audio Connectors

(4-pin CD1, 4-pin AUX1)

(CD1: see p.8 No. 32)

(AUX1: see p.8 No. 31)

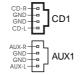

These connectors allow you to receive stereo audio input from sound sources such as a CD-ROM, DVD-ROM, TV tuner card, or MPEG card.

## Front Panel Audio Header

(9-pin AUDIO1)

(see p.8 No. 29)

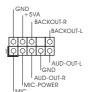

This is an interface for front panel audio cable that allows convenient connection and control of audio devices.

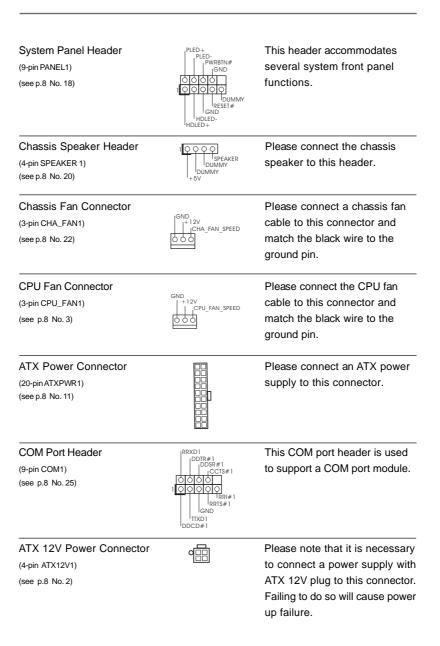

#### Game Port Header

(15-pin GAME1) (see p.8 No. 19)

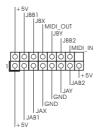

Connect a Game cable to this header if the Game port bracket is installed.

## 2.7 Serial ATA (SATA) Hard Disks Installation

This motherboard supports Serial ATA (SATA) hard disks and RAID functions. This section will guide you to install the SATA hard disks.

STEP 1: Install the SATA hard disks into the drive bays of your chassis.

STEP 2: Connect the SATA power cable to the SATA hard disk.

STEP 3: Connect one end of the SATA data cable to the motherboard's SATA

connector.

STEP 4: Connect the other end of the SATA data cable to the SATA hard disk.

## 2.8 Hot Plug Function for SATA HDDs

K8Upgrade-VM800 motherboard supports Hot Plug function for SATA devices.

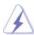

#### What is Hot Plug Function?

If the SATA HDDs are NOT set for RAID configuration, it is called "Hot Plug" for the action to insert and remove the SATA HDDs while the system is still power-on and in working condition. However, please note that it cannot perform Hot Plug if the OS has been installed into the SATA HDD.

#### WARNING!

Although this motherboard supports Hot Plug function for SATA devices, there are still some limitation. Please ensure to read the instruction in the Support CD before you use Hot Plug function. Failure to do so may lose the data in the SATA HDDs or damage the SATA HDDs. For the detailed instruction, please refer to the document in the Support CD at the following path:

..\ RAID BIOS Setting Utility

## 2.9 Installing Windows 2000 / Windows XP / Windows XP 64-bit With RAID Functions

If you want to install Windows 2000 / Windows XP / Windows XP-64bit OS on your system with RAID functions, please refer to the below methods for proper installation according to the different Windows OS versions.

## 2.9.1 Installing Windows 2000 / Windows XP with RAID Functions

If you want to install Windows 2000 / Windows XP OS on your SATA HDDs with RAID functions, please follow the below steps.

#### STEP 1: Make a SATA Driver Diskette.

- A. Insert the ASRock Support CD into your optical drive to boot your system.
- B. During POST at the beginning of system boot-up, press <F11> key, and then a window for boot devices selection appears. Please select CD-ROM as the boot device.
- C. When you see the message on the screen, "Do you want to generate Serial ATA driver diskette [YN]?", press <Y>.
- D. Then you will see these messages,

Please insert a diskette into the floppy drive. WARNING! Formatting the floppy diskette will lose ALL data in it!

Start to format and copy files [YN]?

Please insert a floppy diskette into the floppy drive, and press <Y>.

E. The system will start to format the floppy diskette and copy SATA drivers into the floppy diskette.

## STEP 2: Use "SATA RAID BIOS" to set RAID configuration.

Before you start to configure the RAID function, you need to check the installation guide in the Support CD for proper configuration. Please refer to the document in the Support CD, "Guide to SATA Hard Disks Installation and RAID Configuration", which is located in the folder at the following path: .. \ SATA RAID BIOS

STEP 3: Install Windows 2000 / Windows XP OS on your system. After making a SATA driver diskette and using "SATA RAID BIOS" to set RAID configuration, you can start to install Windows 2000 / Windows XP on your system.

## 2.9.2 Installing Windows XP 64-bit With RAID Functions

If you want to install Windows XP 64-bit OS on your SATA HDDs with RAID functions, please follow the below steps.

#### STEP 1: Make a SATA Driver Diskette.

A. Insert the floppy diskette into your floppy drive.

B. Copy the SATA 64-bit drivers to your floppy diskette.

The SATA 64-bit drivers are located at the following path in the Support CD:

#### .. \ 64bit SATA Driver

#### STEP 2: Install Windows XP 64-bit OS on your system.

After making a SATA driver diskette, you can start to install Windows XP 64-bit on your system.

After the installation of Windows 2000 / Windows XP / Windows XP 64-bit OS, if you want to manage RAID functions, you are allowed to use both "SATA RAID BIOS" and "VIA RAID Tool" for RAID configuration. Please refer to the document in the Support CD, "Guide to SATA Hard Disks Installation and RAID Configuration", which is located in the folder at the following path: .. \ SATA RAID BIOS and the document in the support CD, "Guide to VIA RAID Tool", which is located in the folder at the following path: .. \ VIA RAID Tool

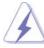

- 1. Windows 98 / Windows ME does not support RAID functions.
- If you want to use "VIA RAID Tool" in Windows environment, please install SATA drivers from the Support CD again so that "VIA RAID Tool" will be installed to your system as well.

## 2.10 Installing Windows 98 / ME / 2000 / XP / XP 64-bit Without RAID Functions

If you want to install Windows 98 / ME / 2000 / XP / XP 64-bit on your SATA HDDs without RAID functions or you want to install Windows 98 / ME / 2000 / XP / XP 64-bit on your IDE HDDs instead of SATA HDDs, please follow the below steps.

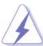

If you want to install Windows 98 / Windows ME on your SATA HDDs without RAID functions, you don't have to set up BIOS. Please install Windows 98 / Windows ME OS on your system directly.

#### STEP 1: Set Up BIOS.

A. Enter BIOS SETUP UTILITY ; ÷Advanced screen ; ÷IDE Configuration.

B. Set the "SATA Operation Mode" option from [RAID] to [non-RAID].

#### STEP 2: Install Windows 98 / ME / 2000 / XP / XP 64-bit OS on your system.

After setting up BIOS, you can start to install Windows 98 / ME / 2000 / XP / XP 64-bit on your system.

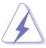

If you don't want to set up RAID functions, there is no need to make a SATA driver diskette.

## 3. BIOS SETUP UTILITY

#### 3.1 Introduction

This section explains how to use the BIOS SETUP UTILITY to configure your system. The Flash Memory on the motherboard stores the BIOS SETUP UTILITY. You may run the BIOS SETUP UTILITY when you start up the computer. Please press <F2> during the Power-On-Self-Test (POST) to enter the BIOS SETUP UTILITY, otherwise, POST will continue with its test routines.

If you wish to enter the BIOS SETUP UTILITY after POST, restart the system by pressing <Ctl> + <Alt> + <Delete>, or by pressing the reset button on the system chassis. You may also restart by turning the system off and then back on.

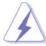

Because the BIOS software is constantly being updated, the following BIOS setup screens and descriptions are for reference purpose only, and they may not exactly match what you see on your screen.

## 3.1.1 BIOS Menu Bar

The top of the screen has a menu bar with the following selections:

MainTo set up the system time/date informationAdvancedTo set up the advanced BIOS featuresH/W MonitorTo display current hardware status

**Boot** To set up the default system device to locate and load the

Operating System

**Security** To set up the security features

Exit To exit the current screen or the BIOS SETUP UTILITY

Use <--> key or <--> key to choose among the selections on the menu bar, and then press <Enter> to get into the sub screen.

## 3.1.2 Navigation Keys

Please check the following table for the function description of each navigation key.

| Navigation Key(s) | Function Description                                  |
|-------------------|-------------------------------------------------------|
| <del>←</del> /→   | Moves cursor left or right to select Screens          |
| ↑ / ↓             | Moves cursor up or down to select items               |
| + / -             | To change option for the selected items               |
| <enter></enter>   | To bring up the selected screen                       |
| <f1></f1>         | To display the General Help Screen                    |
| <f9></f9>         | To load optimal default values for all the settings   |
| <f10></f10>       | To save changes and exit the BIOS SETUP UTILITY       |
| <esc></esc>       | To jump to the Exit Screen or exit the current screen |

#### 3.2 Main Screen

When you enter the BIOS SETUP UTILITY, the Main screen will appear and display the system overview  $\,$ 

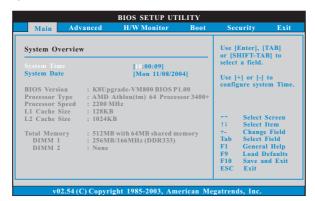

## System Time [Hour:Minute:Second]

Use this item to specify the system time.

## System Date [Day Month/Date/Year]

Use this item to specify the system date.

If **ASRock 939CPU Board** is installed into the FUTURE\_CPU\_PORT on this motherboard, you will see the below Main screen when entering the BIOS SETUP UTILITY.

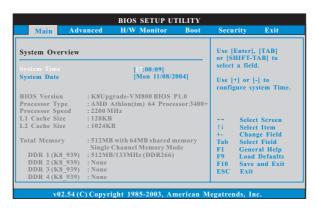

#### 3.3 Advanced Screen

In this section, you may set the configurations for the following items: CPU Configuration, Chipset Configuration, ACPI Configuration, IDE Configuration, PCIPnP Configuration, Floppy Configuration, SuperIO Configuration, and USB Configuration.

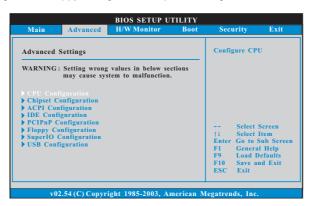

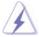

Setting wrong values in this section may cause the system to malfunction.

## 3.3.1 CPU Configuration

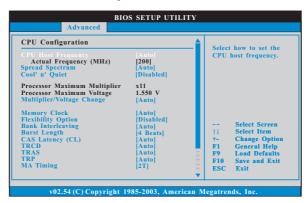

#### **CPU Host Frequency**

While entering setup, BIOS auto detects the present CPU host frequency of this motherboard. The actual CPU host frequency will show in the following item.

#### **Spread Spectrum**

This item should always be [Disabled] for better system stability.

## Cool 'n' Quiet

Use this item to enable or disable AMD's Cool 'n' Quiet™ technology.

## **Processor Maximum Multiplier**

It will display Processor Maximum Multiplier for reference.

#### **Processor Maximum Voltage**

It will display Processor Maximum Voltage for reference.

#### Multiplier/Voltage Change

This item is set to [Auto] by default. If it is set to [Manual], you may adjust the value of Processor Multiplier and Processor Voltage. However, it is recommended to keep the default value for system stability.

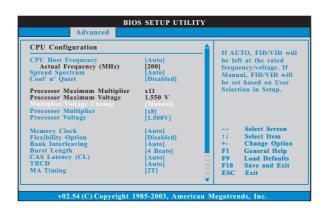

#### **Processor Multiplier**

This item will show when "Multiplier/Voltage Change" is set to [Manual]; otherwise, it will be hidden. You may set the value from [x4] up to [x25] but no higher than the value of "Processor Maximum Multiplier". For example, if the value of "Processor Maximum Multiplier" is [x11], the actual value of multiplier will be [x11] even if you set this item to a value higher than [x11]. However, for system stability, it is not recommended to adjust the value of this item.

## **Processor Voltage**

This item will show when "Multiplier/Voltage Change" is set to [Manual]; otherwise, it will be hidden. You may set the value from [1.550V] down to [0.800V]. However, for safety and system stability, it is not recommended to adjust the value of this item.

## **Memory Clock**

This item can be set by the code using [Auto]. You can set one of the standard values as listed: [133 MHz (DDR266)], [166 MHz (DDR333)], [200 MHz (DDR400)].

#### **Flexibility Option**

The default value of this option is [Disabled]. It will allow better tolerance for memory compatibility when it is set to [Enabled].

#### **Bank Interleaving**

Interleaving allows memory accesses to be spread out over banks on the same node, or accross nodes, decreasing access contention.

#### **Burst Length**

Burst length can be set to 8, 4, or 2 beats.

#### CAS Latency (CL)

Use this item to adjust the means of memory accessing. Configuration options: [Auto], [2.0], [3.0], and [2.5].

#### **MA Timing**

Use this to adjust values for MA timing. Configuration options: [2T], [1T]. The default value is [2T].

## 3.3.2 Chipset Configuration

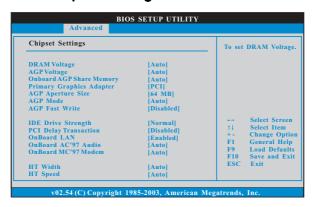

#### **DRAM Voltage**

Use this to select DRAM voltage. Configuration options are [Auto], [High], and [Low]. The default value is [Auto].

#### **AGP Voltage**

Use this to select among [Normal] and [High] for AGP Voltage. The default value is [Auto].

#### **Onboard AGP Share Memory**

You may select [Auto], [8MB], [16MB], [32MB], or [64MB] as the Onboard AGP share Memory. The default value of this feature is set to [Auto]. When the total memory is equal or above 256MB, the share memory size will be [64MB]; otherwise, please set the share memory size to [32MB].

## **Primary Graphics Adapter**

This item will switch the PCI Bus scanning order while searching for video card. It allows you to select the type of Primary VGA in case of multiple video controllers.

#### **AGP Aperture Size**

It refers to a section of the PCI memory address range used for graphics memory. It is recommended to leave this field at the default value unless the installed AGP card's specifications requires other sizes.

#### **AGP Mode**

The default value of this feature is set to [Auto]. If you install an 8X-AGP card on this motherboard, you may select [Auto], [8X] or [4X] as the AGP mode. If the installed AGP card is a 4X-AGP card, then you may set the AGP mode as [Auto], [4X], [2X], or [1X].

## **AGP Fast Write**

This allows you to enable or disable the feature of AGP fast write protocol support.

#### **IDE Driving Strength**

Select [Lowest], [Low], [Normal], or [Highest] for IDE driving strength.

#### **PCI Delay Transaction**

Enable PCI Delay Transaction feature will free the PCI Bus when the CPU is accessing 8-bit ISA cards. Disable this feature when using ISA cards that are not PCI 2.1 compliant.

#### OnBoard LAN

This allows you to enable or disable the onboard LAN feature.

#### OnBoard AC'97 Audio

Select [Auto], [Enabled] or [Disabled] for the onboard AC'97 Audio feature.

#### OnBoard MC'97 Modem

Select [Auto], [Enabled] or [Disabled] for the onboard MC'97 Modem feature.

#### **HT Width**

You may set the HyperTransport width as [8 bit], [16 bit] or [Auto]. The default value is [Auto].

#### **HT Speed**

You may set the HyperTransport speed as [Auto], [200 MHz], [400 MHz], [600 MHz], or [800 MHz]. The default value is [Auto].

## 3.3.3 ACPI Configuration

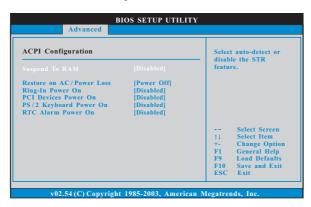

## Suspend to RAM

Use this item to select whether to auto-detect or disable the Suspend-to-RAM feature. Select [Auto] will enable this feature if the OS supports it. If you set this item to [Disabled], the function "Repost Video on STR Resume" will be hidden.

#### Repost Video on STR Resume

This feature allows you to repost video on STR resume. It is recommended to enable this feature under Microsoft® Windows® 98 / ME.

#### Restore on AC/Power Loss

This allows you to set the power state after an unexpected AC/power loss. If [Power Off] is selected, the AC/power remains off when the power recovers. If [Power On] is selected, the AC/power resumes and the system starts to boot up when the power recovers.

## Ring-In Power On

Use this item to enable or disable Ring-In signals to turn on the system from the power-soft-off mode.

## **PCI Devices Power On**

Use this item to enable or disable PCI devices to turn on the system from the power-soft-off mode.

## PS/2 Keyboard Power On

Use this item to enable or disable PS/2 keyboard to turn on the system from the power-soft-off mode.

#### RTC Alarm Power On

## 3.3.4 IDE Configuration

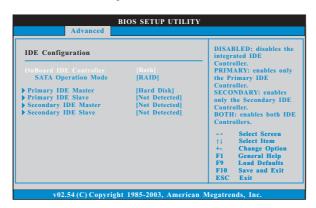

#### **OnBoard IDE Controller**

You may enable either the primary IDE channel or the secondary IDE channel. Or you may enable both the primary and the secondary IDE channels by selecting [Both]. Set to [Disabled] will disable the both. Configuration options: [Disabled], [Primary], [Secondary], [Both].

#### **SATA Operation Mode**

Use this item to adjust SATA Operation Mode. The default value of this option is [RAID]. If you don't want to operate RAID function on SATA HDDs, please select [non-RAID].

## **IDE Device Configuration**

You may set the IDE configuration for the device that you specify. We will use the "Primary IDE Master" as the example in the following instruction, which can be applied to the configurations of "Primary IDE Slave", "Secondary IDE Master", and "Secondary IDE Slave" as well.

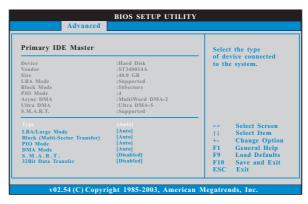

#### **TYPE**

Use this item to configure the type of the IDE device that you specify. Configuration options: [Not Installed], [Auto], [CD/DVD], and [ARMD].

[Not Installed]: Select [Not Installed] to disable the use of IDE device.

[Auto]: Select [Auto] to automatically detect the hard disk drive.

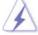

After selecting the hard disk information into BIOS, use a disk utility, such as FDISK, to partition and format the new IDE hard disk drives. This is necessary so that you can write or read data from the hard disk. Make sure to set the partition of the Primary IDE hard disk drives to active.

[CD/DVD]: This is used for IDE CD/DVD drives.

[ARMD]: This is used for IDE ARMD (ATAPI Removable Media Device), such as MO.

#### LBA/Large Mode

Use this item to select the LBA/Large mode for a hard disk > 512 MB under DOS and Windows; for Netware and UNIX user, select [Disabled] to disable the LBA/Large mode.

#### **Block (Multi-Sector Transfer)**

The default value of this item is [Auto]. If this feature is enabled, it will enhance hard disk performance by reading or writing more data during each transfer.

#### **PIO Mode**

Use this item to set the PIO mode to enhance hard disk performance by optimizing the hard disk timing.

#### **DMA Mode**

DMA capability allows the improved transfer-speed and data-integrity for compatible IDE devices.

#### S.M.A.R.T.

Use this item to enable or disable the S.M.A.R.T. (Self-Monitoring, Analysis, and Reporting Technology) feature. Configuration options: [Disabled], [Auto], [Enabled].

## 32-Bit Data Transfer

Use this item to enable 32-bit access to maximize the IDE hard disk data transfer rate.

## 3.3.5 PCIPnP Configuration

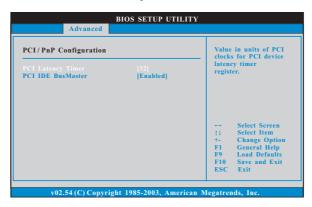

## **PCI Latency Timer**

The default value is 32. It is recommended to keep the default value unless the installed PCI expansion cards' specifications require other settings.

## PCI IDE BusMaster

Use this item to enable or disable the PCI IDE BusMaster feature.

## 3.3.6 Floppy Configuration

In this section, you may configure the type of your floppy drive.

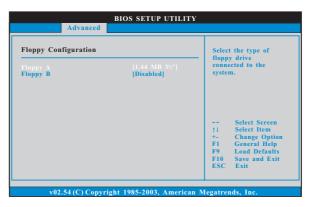

## 3.3.7 Super IO Configuration

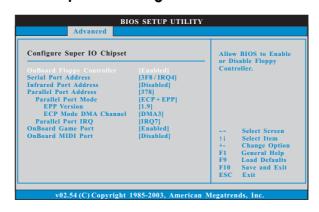

#### **OnBoard Floppy Controller**

Use this item to enable or disable floppy drive controller.

#### **Serial Port Address**

Use this item to set the address for the onboard serial port or disable it. Configuration options: [Disabled], [3F8 / IRQ4], [2F8 / IRQ3], [3E8 / IRQ4], [2E8 / IRQ3].

#### **Infrared Port Address**

Use this item to set the address for the onboard infrared port or disable it. Configuration options: [Disabled], [2F8 / IRQ3], and [2E8 / IRQ3].

#### **Parallel Port Address**

Use this item to set the address for the onboard parallel port or disable it. Configuration options: [Disabled], [378], and [278].

#### **Parallel Port Mode**

Use this item to set the operation mode of the parallel port. The default value is [ECP+EPP]. If this option is set to [ECP+EPP], it will show the EPP version in the following item, "EPP Version". Configuration options: [Normal], [Bi-Directional], and [ECP+EPP].

## **EPP Version**

Use this item to set the EPP version. Configuration options: [1.9] and [1.7].

#### **ECP Mode DMA Channel**

Use this item to set the ECP mode DMA channel. Configuration options: [DMA0], [DMA1], and [DMA3].

#### **Parallel Port IRQ**

Use this item to set the IRQ for the parallel port. Configuration options: [IRQ5] and [IRQ7].

#### **OnBoard Game Port**

Use this item to enable the Game Port or disable it.

#### **OnBoard MIDI Port**

Use this itme to select the address for the MIDI Port or disable it. Configuration options: [Disabled], [300], and [330].

## 3.3.8 USB Configuration

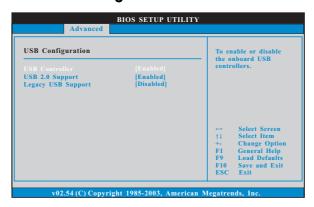

### **USB** Controller

Use this item to enable or disable the use of USB controller.

## **USB 2.0 Support**

Use this item to enable or disable the USB 2.0 support.

#### **Legacy USB Support**

Use this item to enable or disable the support to emulate legacy I/O devices such as mouse, keyboard,... etc. Or you may select [Auto] so that the system will start to auto-detect; if there is no USB device connected, "Auto" option will disable the legacy USB support.

## 3.4 Hardware Health Event Monitoring Screen

In this section, it allows you to monitor the status of the hardware on your system, including the parameters of the CPU temperature, motherboard temperature, CPU fan speed, chassis fan speed, and the critical voltage.

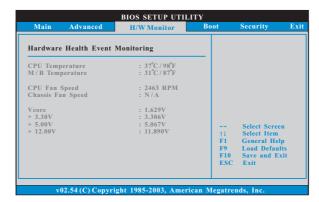

## 3.5 Boot Screen

In this section, it will display the available devices on your system for you to configure the boot settings and the boot priority.

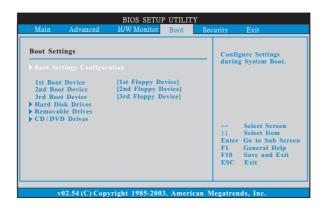

## 3.5.1 Boot Settings Configuration

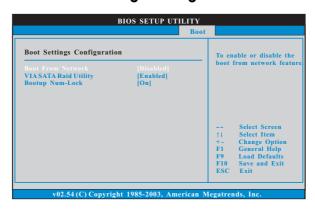

#### **Boot From Network**

Use this item to enable or disable the Boot From Network feature.

## **VIA SATA Raid Utility**

Use this to enable or disable VIA VT8237 SATA Raid BIOS Utility during POST.

#### **Boot Up Num-Lock**

If this item is set to [On], it will automatically activate the Numeric Lock function after boot-up.

## 3.6 Security Screen

In this section, you may set or change the supervisor/user password for the system. For the user password, you may also clear it.

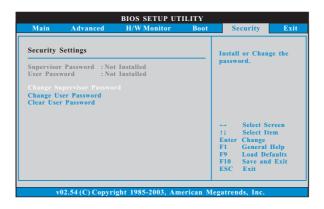

## 3.7 Exit Screen

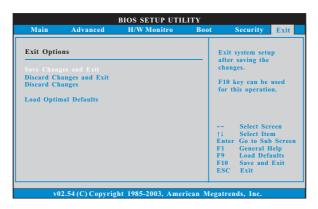

#### Save Changes and Exit

When you select this option, it will pop-out the following message, "Save configuration changes and exit setup?" Select [OK] to save the changes and exit the BIOS SETUP UTILITY.

#### **Discard Changes and Exit**

When you select this option, it will pop-out the following message, "Discard changes and exit setup?" Select [OK] to exit the BIOS SETUP UTILITY without saving any changes.

## **Discard Changes**

When you select this option, it will pop-out the following message, "Discard changes?" Select [OK] to discard all changes.

#### **Load Optimal Defaults**

When you select this option, it will pop-out the following message, "Load optimal defaults?" Select [OK] to load the default values for all the setup configurations.

## 4. Software Support

## 4.1 Install Operating System

This motherboard supports various Microsoft<sup>®</sup> Windows<sup>®</sup> operating systems: 98 SE / ME / 2000 / XP. Because motherboard settings and hardware options vary, use the setup procedures in this chapter for general reference only. Refer to your OS documentation for more information.

## 4.2 Support CD Information

The Support CD that came with the motherboard contains necessary drivers and useful utilities that enhance the motherboard features.

## 4.2.1 Running The Support CD

To begin using the support CD, insert the CD into your CD-ROM drive. The CD automatically displays the Main Menu if "AUTORUN" is enabled in your computer. If the Main Menu did not appear automatically, locate and double click on the file "ASSETUP.EXE" from the BIN folder in the Support CD to display the menus.

#### 4.2.2 Drivers Menu

The Drivers Menu shows the available devices drivers including ASRock Express GbL PCI Express LAN card driver if the system detects the installed devices. Please install the necessary drivers to activate the devices.

## 4.2.3 Utilities Menu

The Utilities Menu shows the applications software that the motherboard supports. Click on a specific item then follow the installation wizard to install it.

#### 4.2.4 Contact Information

If you need to contact ASRock or want to know more about ASRock, welcome to visit ASRock's website at <a href="http://www.asrock.com">http://www.asrock.com</a>; or you may contact your dealer for further information.

# APPENDIX: AMD's Cool 'n' Quiet™ Technology

For power-saving sake, it is strongly recommended to enable AMD's Cool 'n' Quiet™ technology under Windows system. When using this feature, please make sure to install "AMD Processor Driver" from the "Support CD" first.

If you are using Windows 2000/XP operating system, please follow the instruction below to enable AMD's Cool 'n' Quiet $^{\text{TM}}$  technology:

- From the Windows 2000/XP operating system, click the Start button.
   Select Settings, then Control Panel.
- 2. Switch to Classic View. (for Windows XP only)
- Double-click the Display icon in the Control Panel then select the Screen Saver tab.
- 4. Click the "Power..." button. The following dialog box appears.
- From the Power schemes combo list box, select Minimal Power Management.
- 6. Click OK to implement settings.

If you are using Windows 98SE/ME operating system, please follow the instruction below to enable AMD's Cool 'n' Quiet™ technology:

- From the Windows 98SE/ME operating system, click the Start button.
   Select Settings, then Control Panel.
- Double-click the Display icon in the Control Panel then select the Screen Saver tab.
- From the Energy saving features of monitor group, click the "Settings..." button.
- From the Power Options Properties dialog box, select AMD's Cool 'n'
  Quiet™ Technology tab.
- Click the Performance combo list box, to select desired mode. Automatic mode is the recommended setting.
- 6. Click OK to implement settings.